# **ОЗДАЙТЕ И НАЗНАЧЬТЕ УРОВНИ РАСЦЕНОК**

После того как ваши торговые счета будут настроены для использования с Microcat Market, вам следует перейти на целевую страницу и назначить уровни расценок для своих торговых счетов. Вы также можете создать собственные уровни расценок.

Для доступа к целевой странице перейдите по адресу [www.login.superservice.com](http://www.login.superservice.com/) и введите свое имя пользователя и пароль для Microcat LIVE. В верхнем правом углу страницы вы увидите вкладки администрирования расценок и управления учетными записями.

**INFOMEDIA** 

Главная Администрирование расценок Упр. учетными записями

## УПРАВЛЕНИЕ УЧЕТНЫМИ ЗАПИСЯМИ

На экране **Упр. учетными записями** вам будет необходимо назначить уровни расценок для своих торговых счетов Microcat Market. Корпоративный клиент сможет заказывать детали из вашего дилерского центра только после того, как будет назначен уровень расценок.

#### Назначение уровня расценок

Для того чтобы назначить уровень расценок счету Microcat Market необходимо выполнить указанные ниже действия.

- 1 На целевой странице щелкните **Упр. учетными записями**.
- 2 Щелкните вкладку **Учетные записи компании**.
- 3 Щелкните необходимое название в столбце **Название компании**.
- 4 В столбце **Настройки** раздела подписок щелкните **Настроить**.

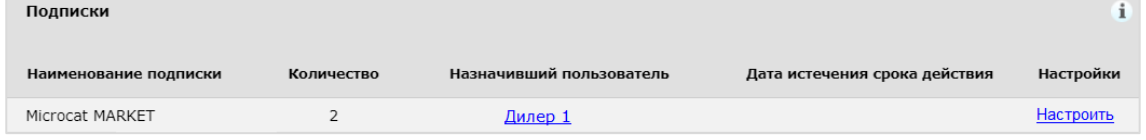

- 5 Выберите пункт назначения для отправки заказов этой мастерской из выпадающего списка **Дилер**.
- 6 Выберите уровень расценок для этой мастерской из выпадающего списка **Уровень расценок**.

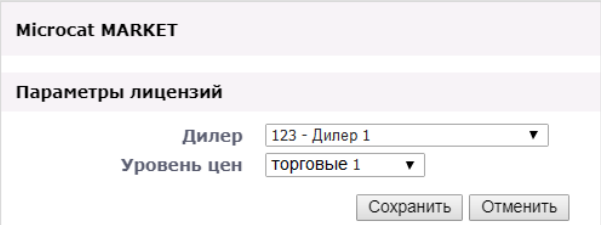

7 Щелкните **Сохранить**.

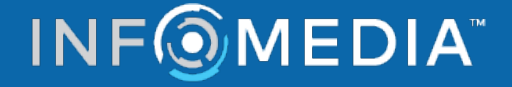

# **ОЗДАЙТЕ И НАЗНАЧЬТЕ УРОВНИ РАСЦЕНОК**

### АДМИНИСТРИРОВАНИЕ РАСЦЕНОК

После того как ваши торговые счета будут настроены службой поддержки клиентов Infomedia, вы сможете создавать новые уровни расценок на экране **Администрирование расценок**. Вы можете установить несколько уровней расценок для разных счетов, так что в ваших руках будет полный контроль над ценообразованием.

#### Создание собственных уровней расценок

Для того чтобы создать уровень расценок счета Microcat Market, необходимо выполнить указанные ниже действия.

- 1 На целевой странице щелкните **Администрирование расценок**.
- 2 Щелкните значок <mark>– Д<u>обавить уровень расценок</u> на вкладке уровней расценок.</mark>
- 3 Введите сведения об уровне расценок (например, название) и щелкните **Далее**.

Код уровня расценок должен отличаться от всех существующих кодов.

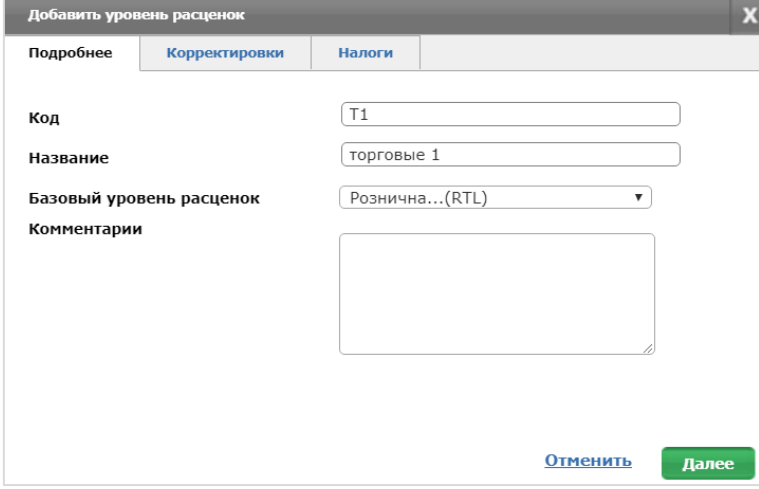

4 Если вы хотите применить корректировку ко всем деталям, введите в поле **Процент корректировки** необходимый процент и щелкните **Далее**.

Для увеличения установленной на детали цены введите положительное процентное значение, для установления скидки на детали введите отрицательное процентное значение. Например, –5 %.

- 5 Если вы хотите добавить ставку налога ко всем деталям, введите необходимый процент в поле **Налог в процентах**. Например, 10%.
- 6 Щелкните **Завершить**.
- Для установки уровня расценок по умолчанию выберите уровень расценок и щелкните **Установить по умолчанию**.

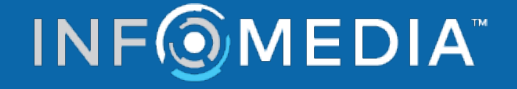